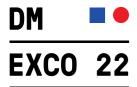

## Redeem voucher codes for DMEXCO 2022 on September 21 and 22 in Cologne

You can redeem your voucher code for DMEXCO 2022 easily in just a few steps. Please proceed as follows:

- 1. Go to the DMEXCO
  Ticket Shop to redeem
  your voucher code.
- → This way to the Ticket Shop.

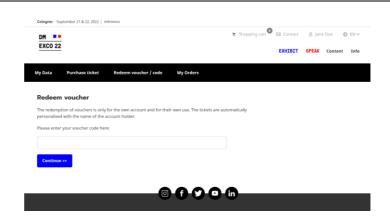

2. Enter your voucher code and confirm your entry.

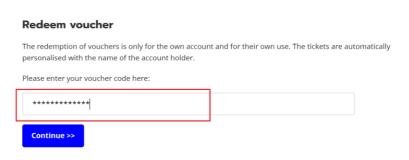

 Click on the button "Login / Register" to create your Koelnmesse account.

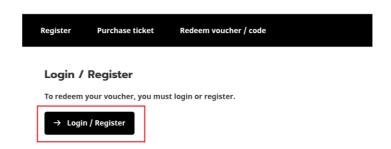

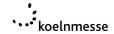

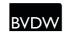

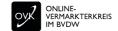

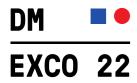

4. Select the "Register" tab.

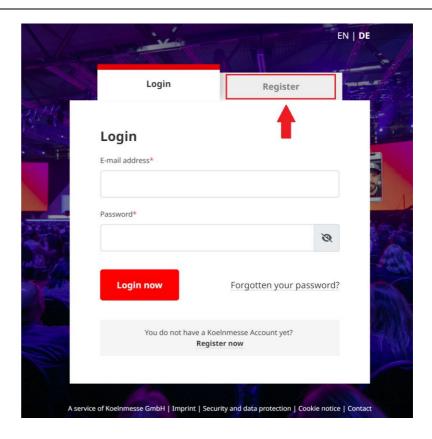

5. Fill in the registration form and click "Register now".

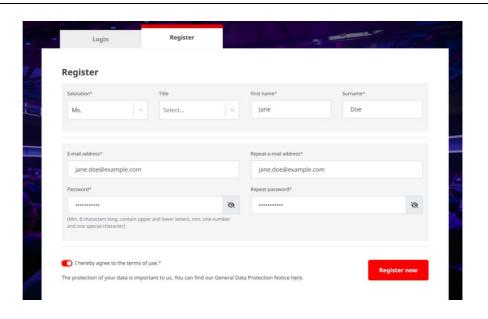

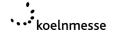

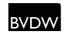

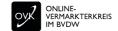

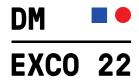

6. You will now be asked to confirm your email address.

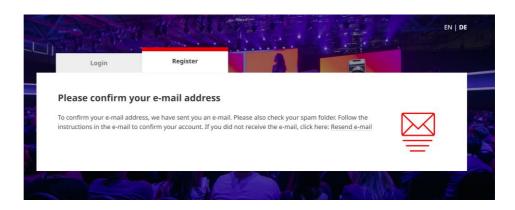

7. Click on the button "Confirm email address" in the confirmation email of your registration.

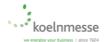

Dear Mr./Ms. Doe

thank you for your registration! You can use this account for different events of Koelnmesse.

Click on the button below to confirm your email address:

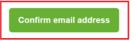

Please note that the confirmation of the email address is only possible for **24 hours**. Afterwards the option expires and you would have to contact our Koelnmesse Team.

If you do not wish to register, please ignore this email.

Do you have any questions? Please contact our Koelnmesse Team by phone at +49 221 821-0 or via e-mail at <a href="mailto:account@koelnmesse.de">account@koelnmesse.de</a>.

Sincerely

Your Koelnmesse Team

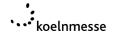

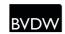

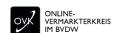

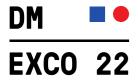

8. You will now be redirected to the ticket shop, where you can log in with your login data.

## Login / Register

To redeem your voucher, you must login or register.

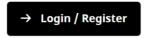

9. Follow the instructions and enter your personal data, address data and interests.

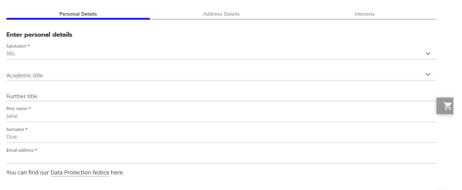

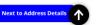

 Once you have completed your registration, you can redeem your code by clicking on the "Redeem voucher" button.

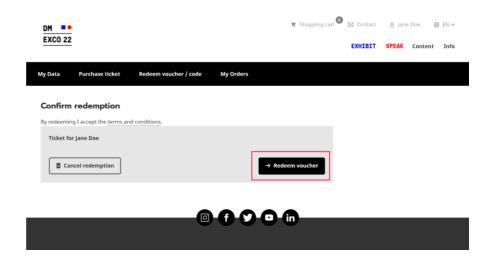

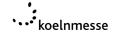

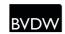

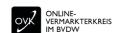

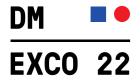

11. After successful redemption of the voucher code, your ticket will be available exclusively in the DMEXCO app. You will receive further information by e-mail.

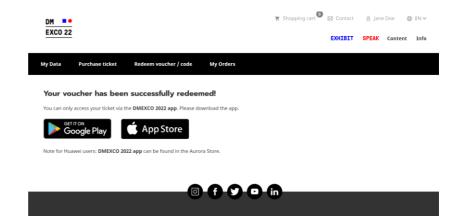

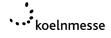

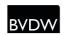

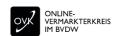